Excel / Adatok beírása és formázása / Adatok formázása / Egyéni számformátum létrehozása és törlése

# Egyéni számformátum létrehozása és törlése

Az Excel sok-sok lehetőséget nyújt a számok százalékértékként, pénznemként vagy dátumként való megjelenítéséhez. Ha ezek között nem talál olyat, amely megfelel az igényeinek, egy beépített számformátum testreszabásával létrehozhat saját formátumot. Ha információra van szüksége a számformátumkódok megváltoztatásáról, kezdésként tekintse át a kódok testreszabását ismertető útmutatókat.

### Kapcsolódó műveletek

Útmutatók a számformátumok testreszabásához

Egyéni számformátumok létrehozása

Egyéni számformátumok törlése

### Útmutatók a számformátumok testreszabásához

Ha egyéni számformátumot szeretne létrehozni, egy beépített formátumból kell kiindulnia. Ezután a formátum kódszakaszainak módosításával létrehozhatja saját, egyéni számformátumát.

A számformátum legfeljebb négy, egymástól pontosvesszővel elválasztott kódszakaszból állhat. Ezek a kódszakaszok a pozitív számok, a negatív számok, a nulla értékek és a szöveg formátumát határozzák meg (ebben a sorrendben).

#### <POZITÍV>;<NEGATÍV>;<NULLA>;<SZÖVEG> <POZITÍV>;<NEGATÍV>;<NULLA>;<SZÖVEG>

A kódszakaszok felhasználásával létrehozhatja például az alábbi egyéni kódot:

#### [Kék]# ##0,00\_);[Piros](# ##0,00);0,00;"értékesítés "@

Az egyéni számformátum kialakításához nem kell az összes kódszakaszt használnia. Ha csak két szakaszt ad meg, a program az első szakaszt a pozitív számok és a nullák megjelenítésére, a második szakaszt a negatív számok megjelenítésére használja. Ha csak egy kódszakaszt ad meg, a program az összes szám megjelenítésére azt használja. Ha egy kódszakaszt ki szeretne hagyni, az utána következőt azonban használni szeretné, a kihagyott kódszakasz záró pontosvesszőjét meg kell adnia.

A számformátumkód szakaszainak testreszabásához hasznos információt tartalmaznak az alábbi útmutatók.

Útmutató szöveg és térköz megadásához

 $\cdot$  Szöveg és számok megjelenítése:  $\,$  Ha egy cellában szöveget és számot is meg szeretne jeleníteni, a szöveg karaktereit foglalja kettős idézőjelek (" ") közé, vagy ha egy karakterről van szó, írjon elé egy fordított perjelet (\). A karaktereket a formátumkód megfelelő szakaszában helyezze el. A 0,00 Ft" többlet";-0,00 Ft" hiány" formátum megadásával például a pozitív összegeket "12574 Ft többlet", a negatív összegeket "-12574 hiány" formátumban jelenítheti meg. Figyelje meg, hogy a kódszakaszban a "többlet" és a "hiány" szó előtt is van egy karakternyi szóköz.

A következő karakterek a kettős idézőjelek használata nélkül megjeleníthetők:

- \$ Dollárjel
- + Pluszjel
- ( Bal oldali zárójel
- : Kettőspont
- ^ Beszúrási jel (háztető)
- ' Aposztróf
- { Bal oldali kapcsos zárójel
- < Kisebb jel
- = Egyenlőségjel
- Mínuszjel
- / Perjel
- ) Jobb oldali zárójel
- ! Felkiáltójel
- & És-jel
- ~ Tilde
- } Jobb oldali kapcsos zárójel
- > Nagyobb jel

Szóköz

• Szövegelemek szakasza: A szöveg kódszakasza, ha használja, mindig a számformátum utolsó szakasza. Kukac karaktert (@) helyezzen el a szakasz azon pontjára, ahol a cellába írt szöveget meg szeretné jeleníteni. Ha a szöveges szakaszban nem szerepel a @ karakter, a beírt szöveg nem jelenik meg. Ha a beírt szöveg mellett mindig meg szeretne jeleníteni bizonyos karaktereket, foglalja őket kettős idézőjelek (" ") közé, például @" bruttó bevétele".

Ha a formátum nem tartalmaz szöveges szakaszt, a vele formázott cellákba írt nem numerikus értékekre a formátum nem lesz hatással. A program emellett a teljes cellát szöveges formátumúvá alakítja.

• **Térközök:** Ha a számformátumban egy karakternyi szélességű térközt szeretne beszúrni, használjon · aláhúzásjelet (\_), utána írja be a használni kívánt karaktert. Ha például egy aláhúzás után jobb oldali zárójelet (\_)) ír be, akkor a pozitív számok a zárójelbe foglalt negatív számokkal egy vonalba állnak.

• Karakterek ismétlése: Ha a formátumban megadott következő karaktert az oszlopszélesség kitöltéséig ismételni szeretné, akkor a számformátumba foglalja bele a csillag (\*) karaktert. A 0\*- karakterek beírásával például a számok után kötőjelekkel töltheti ki a cellákat, ha pedig a \*0 karaktereket használja egy formátum előtt, kezdő nullákat helyezhet el a cellában.

Útmutató tizedeshelyek, közök, színek és feltételek megadásához

?

• Tizedeshelyek és nem elhagyható helyi értékek felvétele: Törtek vagy tizedesvesszőt tartalmazó számok megjelenítéséhez vegye fel az alábbi számjegyhelyőrzőket, tizedesvesszőket és ezreselválasztókat a megfelelő szakaszban.

0 (nulla) kevesebb számjegyet tartalmaz. Ha például 8,9-et ír be egy cellába, és 8,90-ot szeretne megjeleníteni, Ez a számjegyhelyőrző megjeleníti az elhagyható nullákat, ha egy szám a formátumban megadott nulláknál használja a #,00 formátumot.

# Ez a számjegyhelyőrző ugyanazokat a szabályokat követi, mint a 0 (nulla). Az Excel azonban nem jeleníti meg az elhagyható nullákat, ha a tizedesvessző bármely oldalán kevesebb számot ír a cellába, mint ahány # jelet a formátum tartalmaz. Ha például a #,## egyéni formátumot használja, és a cellába 8,9-et ír, a program 8,9-et jelenít meg.

Ez a számjegyhelyőrző ugyanazokat a szabályokat követi, mint a 0 (nulla). Az Excel azonban az elhagyható nullák helyén közöket jelenít meg a tizedesvessző mindkét oldalán, hogy a tizedesvesszők egymás alá igazodjanak az oszlopban. A 0,0? egyéni formátum használatakor például a 8,9 és a 88,99 értékben a program egymás alá igazítja a tizedesvesszőket az oszlopban.

,<br>(vessző) Ez a számjegyhelyőrző megjeleníti a tizedesvesszőt a számban.

Ha egy cellába írt számban a tizedesvesszőtől jobbra több jegy van, mint amennyi helyőrző szerepel a • formátumban, akkor azt a program a helyőrzők számával megegyező számú tizedesjegyre kerekíti. Ha a tizedesvesszőtől balra több számjegy van, mint ahány helyőrző, a program megjeleníti a további számjegyeket. Ha a formátum a tizedesvesszőtől balra csak számjeleket (#) tartalmaz, akkor az egynél kisebb számok tizedesvesszővel kezdődnek, például ,47.

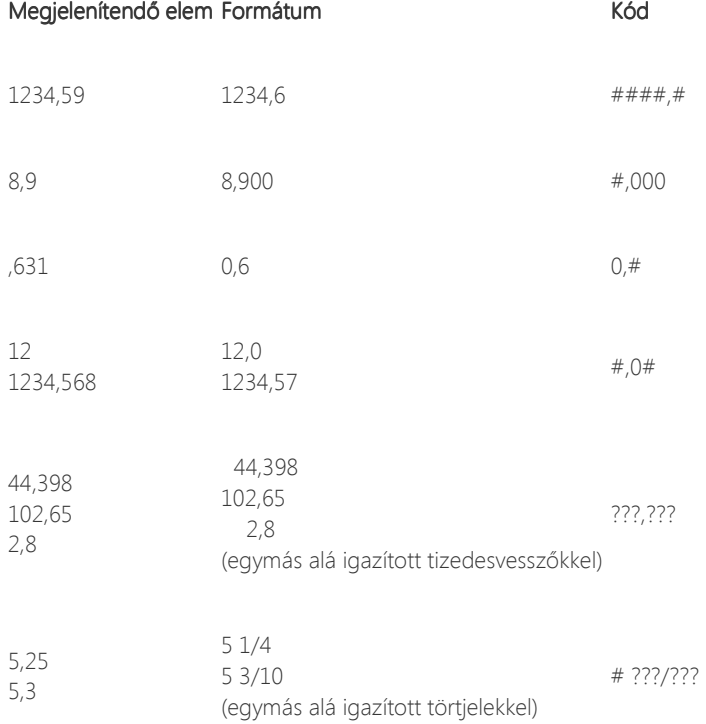

• Ezreselválasztó megjelenítése: Ha egy közt szeretne megjeleníteni ezreselválasztóként, vagy ha a számokat – osztani szeretné 1000-rel, vegye fel az alábbi elválasztó jelet a számformátumba.

formátum számjelekkel (#) vagy nullákkal határolt szóközt tartalmaz. A számjegyhelyőrzőt követő szóköz a<br><szóköz> azámolyt 1000 sel esztie Un náldávl a formátum # 177100 000 azáltázi hála a 17700 000 ázáltat írja ha Ez a kód ezreselválasztókat jelenít meg a számokban. Az Excel az ezreseket közzel választja el, ha a számokat 1000-rel osztja. Ha például a formátum #<szóköz>0<szóköz>, és a 12 200 000 értéket írja be a cellába, akkor az a következőképpen fog megjelenni: 12 200.

#### Megjelenítendő alak Formátum Kód

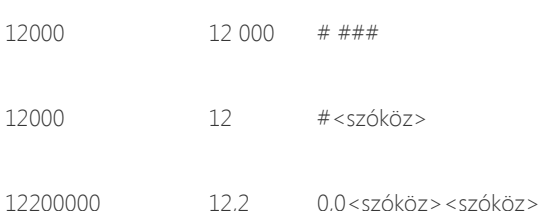

• Színek megadása: Ha egy formátumszakaszban színt szeretne megadni, szögletes zárójelekben írja be az alábbi nyolc szín egyikét. A színkódot a szakasz első elemeként kell megadni.

[Fekete] [Zöld] [Fehér] [Kék] [Bíbor] [Sárga] [Ciánkék] [Piros]

> • **Feltételek megadása:** Ha olyan számformátumokat szeretne használni, amelyek csak a megadott feltételnek  $\,$ megfelelő számok beírásakor érvényesülnek, foglalja a feltételt szögletes zárójelekbe. A feltétel egy összehasonlító operátor (műveleti jel) és egy értékből áll. A következő formátum például a 100-nál kisebb vagy azzal egyenlő számokat piros, a 100-nál nagyobb számokat pedig kék betűszínnel jeleníti meg.

#### [Piros][<=100];[Kék][>100]

Ha a cellákra feltételes formázást (például a cellaértéktől függően valamilyen színt) szeretne alkalmazni, a Kezdőlap lap Stílusok csoportjában kattintson a Feltételes formázás gombra.

Útmutató pénznemek, százalékértékek és tudományos jelölések megadásához

• Pénznemszimbólumok felvétele: Ha az alábbi pénznemszimbólumok egyikét meg szeretné adni a számformátumban, nyomja le a NUM LOCK billentyűt, és a számbillentyűzeten írja be a megfelelő ANSI-kódot.

#### Pénznemszimbólum Kód Pénznemszimbólum Kód

- ¢ ALT+0162
- £ ALT+0163
- ¥ ALT+0165

 $\epsilon$  ALT+0128

- Megjegyzés : Az egyéni formátumokat a program a munkafüzettel együtt menti. Ha azt szeretné, hogy az Excel mindig egy adott pénznemszimbólumot használjon, az Excel indítása előtt módosítsa a Vezérlőpult Területi beállítások segédprogramjában megadott pénznemszimbólumot.
- Százalékértékek megjelenítése: Ha számokat százalékértékként szeretne megjeleníteni például a ,08-et 8%ként vagy a 2,8-et 280%-ként – helyezze el a százalékjelet (%) a számformátumban.
- **Tudományos jelölések megjelenítése:** Ha a számokat tudományos (exponenciális) formátumban szeretné megjeleníteni, használja az alábbi exponenciális kódokat a megfelelő szakaszban.
- E (E-, Ez a kód a számokat tudományos (exponenciális) formátumban jeleníti meg. Az Excel az "E" vagy "e" karaktertől
- $E+, e-,$ jobbra azt a számot mutatja, ahány hellyel a tizedesvesszőt áthelyezte. Ha például a 0,00E+00 formátumot
- e+) használja, és a cellába 12 200 000-et ír, a program az 1,22E+07 értéket jeleníti meg. Ha a formátumot #0,0E+0 kódra módosítja, a 12,2E+6 érték jelenik meg.

Útmutató dátum- és időformátumok megadásához

- Napok, hónapok és évek megjelenítése: Ha számokat dátumformátumban, például napokként, hónapokként és évekként szeretne megjeleníteni, használja az alábbi kódokat a megfelelő szakaszban.
- h A hónapot számként, az első nulla nélkül jeleníti meg.
- pp A hónapot számként, a megfelelő esetben az első nullával együtt jeleníti meg.
- hhh A hónapot rövidítéssel jeleníti meg (jan–dec).
- hhhh A hónapot teljes nevén jeleníti meg (január–december).

hhhhh A hónapot egyetlen betűvel jeleníti meg (j–d).

- n A napot számként, az első nulla nélkül jeleníti meg.
- nn A napot számként, a megfelelő esetben az első nullával együtt jeleníti meg.
- nnn A napot rövidítéssel jeleníti meg (H–V).
- nnnn A napot teljes nevén jeleníti meg (hétfő–vasárnap).
- éé Az évet két számjeggyel jeleníti meg.

h A hónapot számként, az első nulla nélkül jeleníti meg.

éééé Az évet négy számjeggyel jeleníti meg.

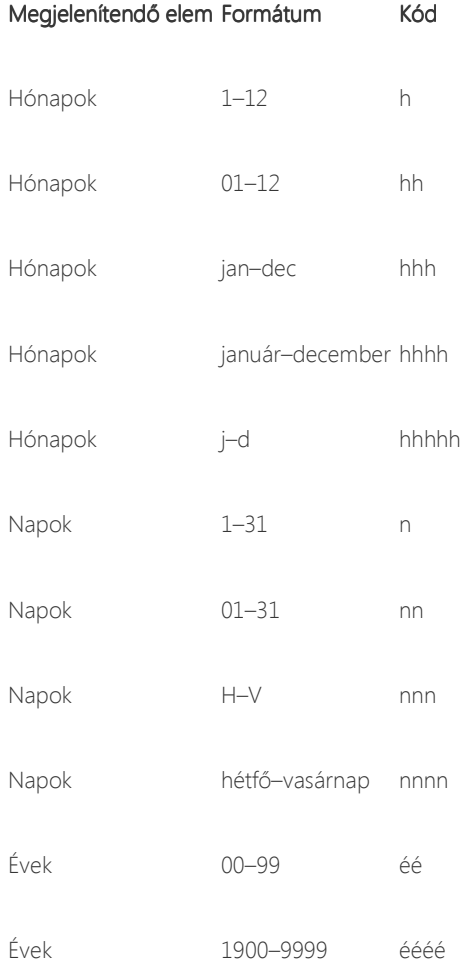

• Órák, percek és másodpercek megjelenítése: Az időpontformátumok (óra, perc, másodperc) megjelenítéséhez használja az alábbi kódokat a megfelelő szakaszban.

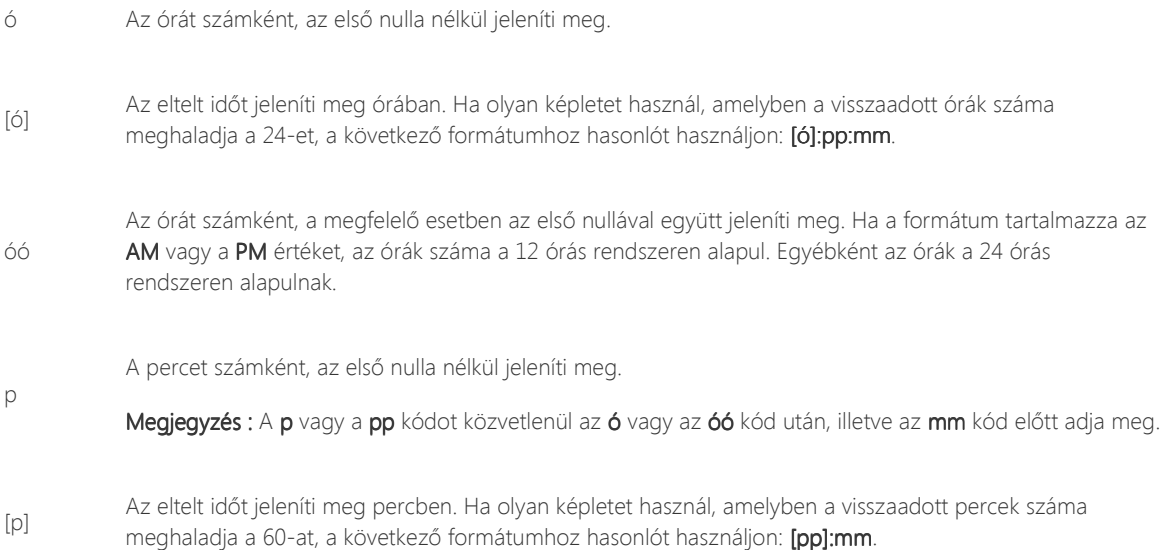

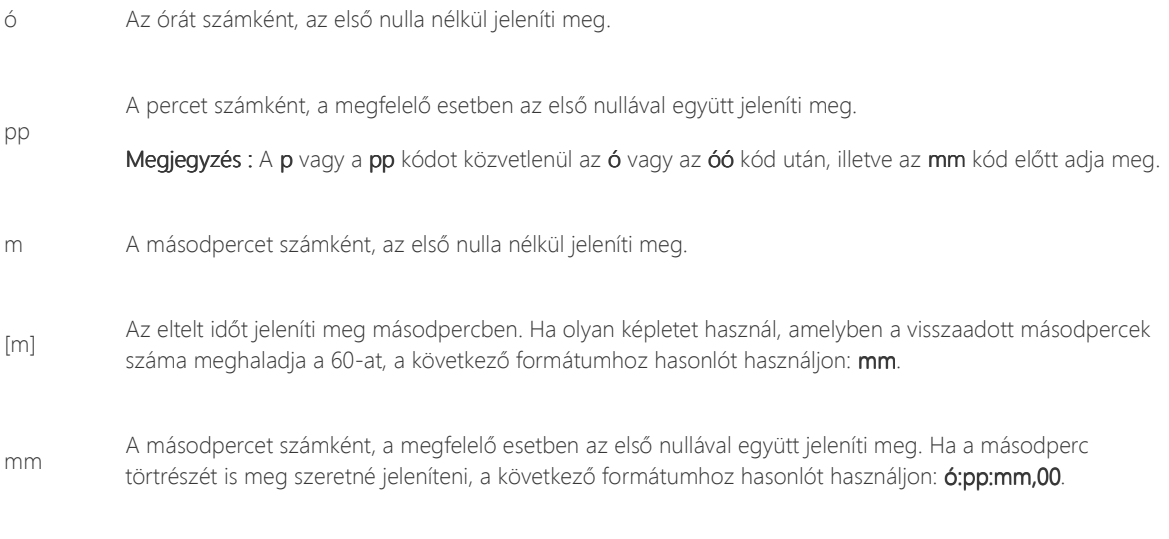

AM/PM, am/pm Az órát a 12 órás rendszer szerint jeleníti meg. Az Excel az éjfél és dél közötti időpontokhoz a de., a dél és éjfél közötti időpontokhoz a du. karaktereket jeleníti meg.

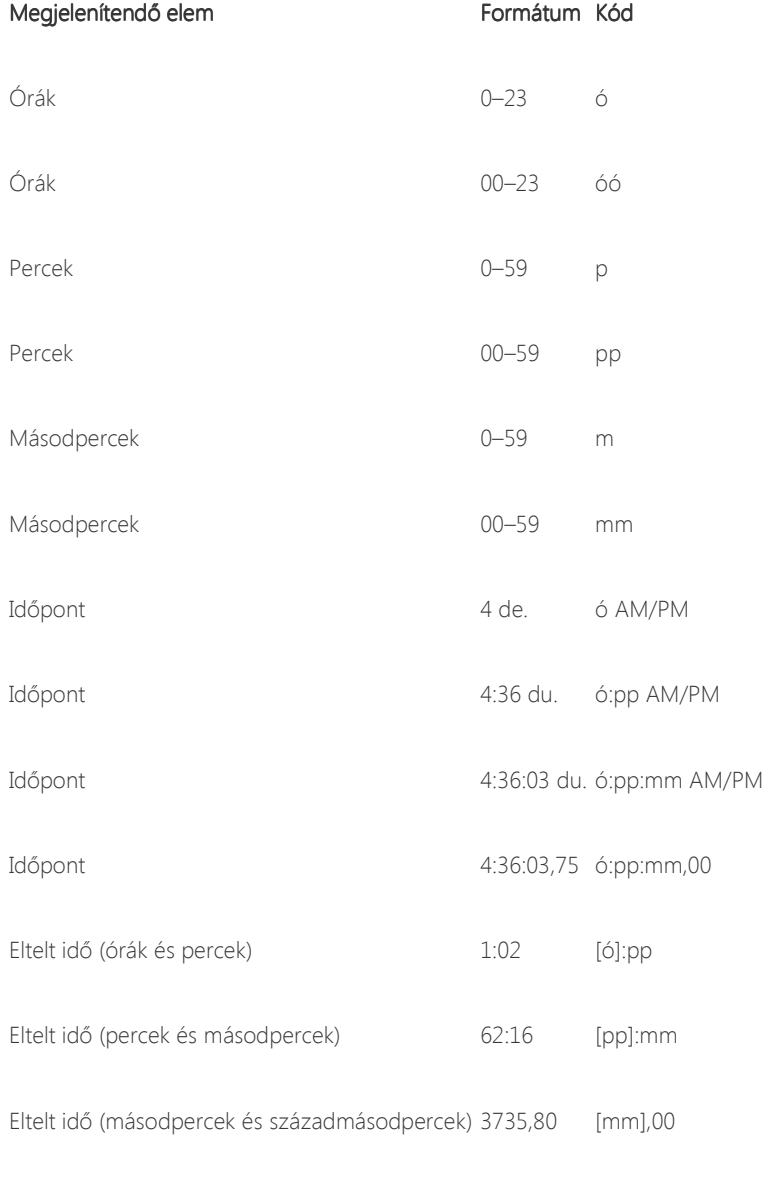

Vissza a lap tetejére

### Egyéni számformátumok létrehozása

- 1. Nyissa meg azt a munkafüzetet, amelyben egyéni számformátumot szeretne létrehozni és tárolni.
- 2. A Kezdőlap lapon a Szám csoport jobb alsó sarkában található ikonra kattintva nyissa meg a párbeszédpanelt.

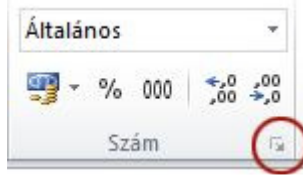

- 3. A Kategória mezőben jelölje ki az Egyéni elemet.
- 4. A Formátumkód listában jelölje ki a testre szabni kívánt számformátumot.

A választott számformátum megjelenik a Formátumkód lista feletti Formátumkód mezőben.

Megjegyzés : Amikor a Formátumkód listában kijelöl egy beépített számformátumot, az Excel másolatot készít a formátumról, amelyet testre szabhat. A Formátumkód listában lévő eredeti formátum nem módosítható és nem törölhető.

5. A Formátumkód mezőben végezze el a szükséges módosításokat a választott számformátumon.

Tipp : Az elvégezhető módosításokról részletes információt a jelen cikk Útmutatók a számformátumok testreszabásához című szakaszában találhat.

Megjegyzés : Az egyéni számformátumokat a program abban a munkafüzetben tárolja, amelyben létrehozta őket, ezek más munkafüzetekben nem használhatók. Ha egy egyéni számformátumot új munkafüzetben szeretne használni, az aktuális munkafüzetet mentheti Excel-sablonként, amelyet azután kiindulási alapként felhasználhat az új munkafüzet létrehozásához.

Vissza a lap tetejére

### Egyéni számformátumok törlése

- 1. Nyissa meg a törölni kívánt egyéni számformátumot tartalmazó munkafüzetet.
- 2. A Kezdőlap lapon a Szám csoport jobb alsó sarkában található ikonra kattintva nyissa meg a párbeszédpanelt.

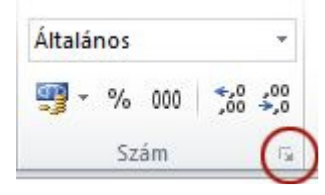

- 3. A Kategória mezőben jelölje ki az Egyéni elemet.
- 4. A Formátumkód listában jelölje ki a törölni kívánt egyéni számformátumot.

Megjegyzés : A Formátumkód lista beépített számformátumai nem törölhetők.

5. Kattintson a Törlés gombra.

Megjegyzés : A törölt egyéni számformátumot használó cellák a munkafüzetben az alapértelmezett Általános formátumot veszik fel.

Vissza a lap tetejére

## Hasznos volt az információ?

Igen Nem